# **Governor's Finance Office State Fees Database Application User Manual**

## **Table of Contents**

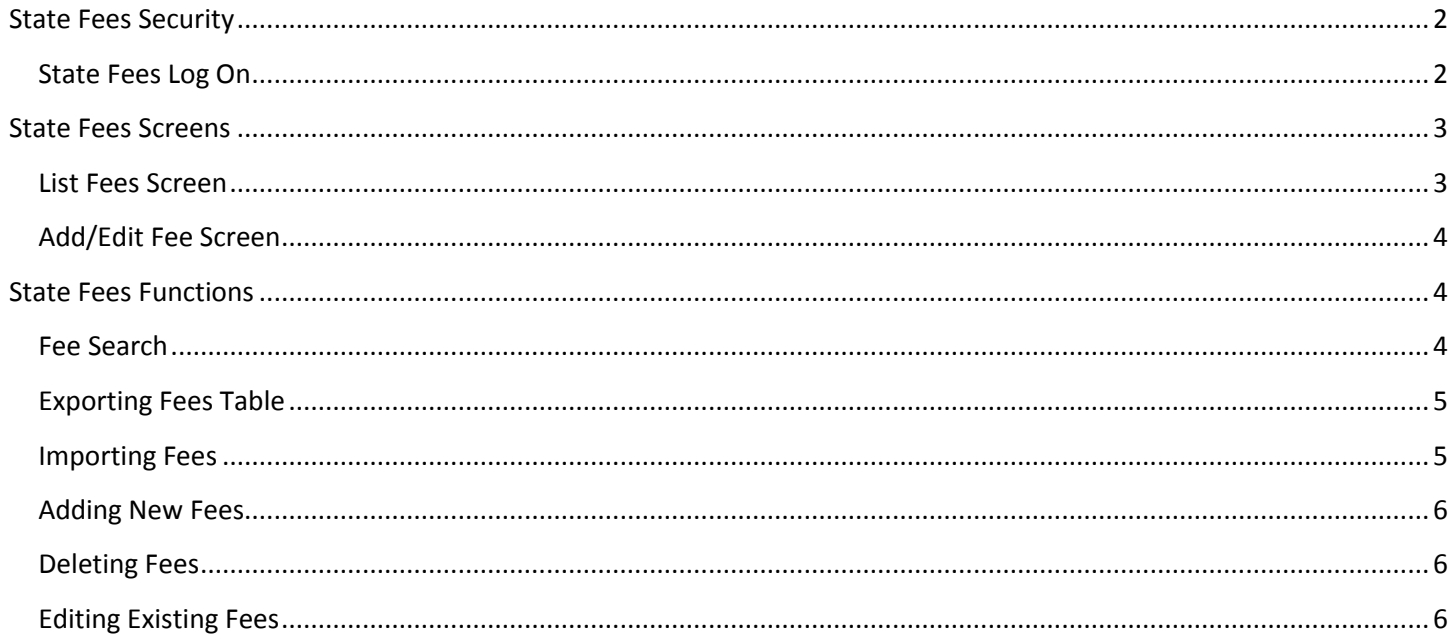

NOTE: Screen prints throughout the State Fees Database Application manual may be slightly different from the current version. However, this manual provides the basic system navigation information that has not changed.

## <span id="page-1-0"></span>**State Fees Security**

The State Fees application utilizes existing security functionality from within the NEBS application. Two new security roles have been added to the Admin component of the NEBS system. The State Fees Agency User and State Fees EBO User roles allow staff access to specific Agencies or Budget Accounts based upon the nature of their position and the fees with which they work. As with the NEBS application, the NEBS administrator within the Budget Division administers all security settings in the State Fees Application. The agency can still determine the appropriate security levels to apply to their agency personnel, but a State Fees Database security access request form must still be submitted to the NEBS administrator for approval and for the security settings to be applied. The two roles and their corresponding capabilities are described below.

The State Fees Security Access Form can be found on the Budget Division website on the Forms screen in the Access Forms section at the link below:

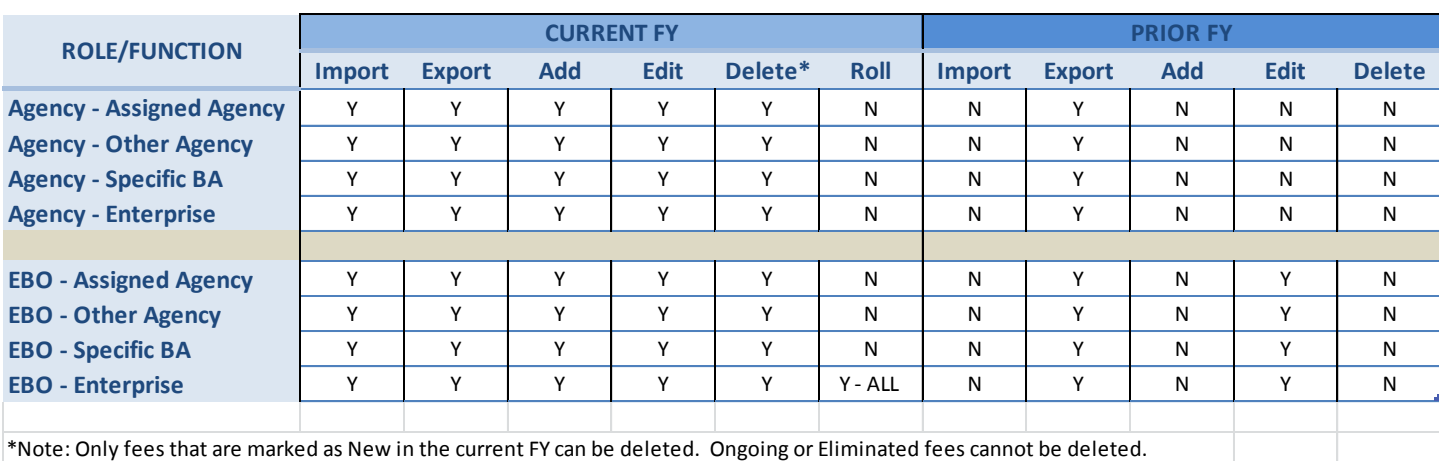

<http://budget.nv.gov/Documents/Forms/>

<span id="page-1-1"></span>**State Fees Log On**

The State Fees Database Application can be accessed at the following link: <https://appprd02.state.nv.us/statefees>

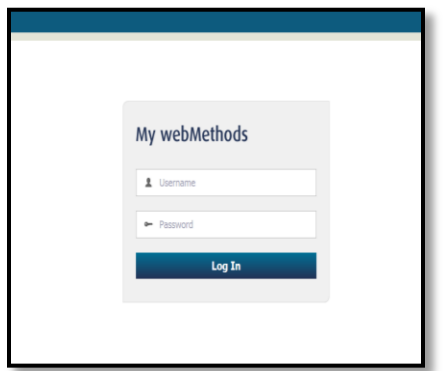

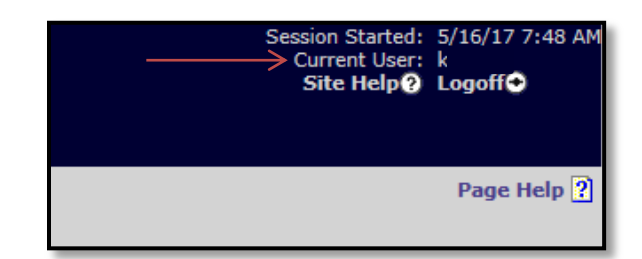

The logon screen will be presented for the user to enter a Username and Password. The user name and password are the same as the users' NEBS system login. The user must have been granted security access in order to be allowed access in the State Fees Database application.

*NOTE:* You must use your alpha username to log in. This can be found in the upper right hand corner of the screen in NEATS or NEBS (see above).

If you need assistance with your username, passwords, or security issues, contact the NEBS administrator at (775) 684-0222.

## <span id="page-2-0"></span>**State Fees Screens**

#### <span id="page-2-1"></span>**List Fees Screen**

After logging into the system, the user will be presented with the List Fees Screen. The top portion of this screen displays the fiscal years available (for Agency Users, only the current fiscal year will be available), Departments, Agencies (Division) and Budget Accounts currently assigned to the user. At the bottom of this section, a Fee Name Search box is available to allow users to search for specific fees by name.

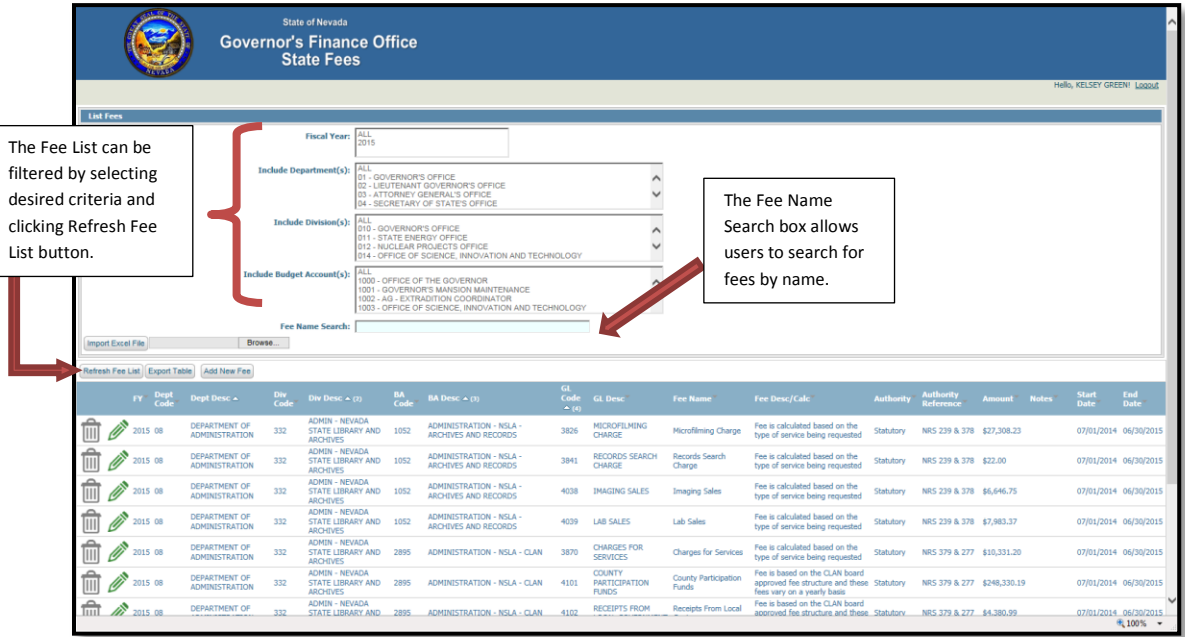

The lower half of this screen displays a table view of all of the fees (if any) associated with the Departments, Agencies and Budget Accounts with which the user is associated. From this screen, users can filter, sort and search for specific fees within their designated departments. Each column header can be clicked to sort the list by that column.

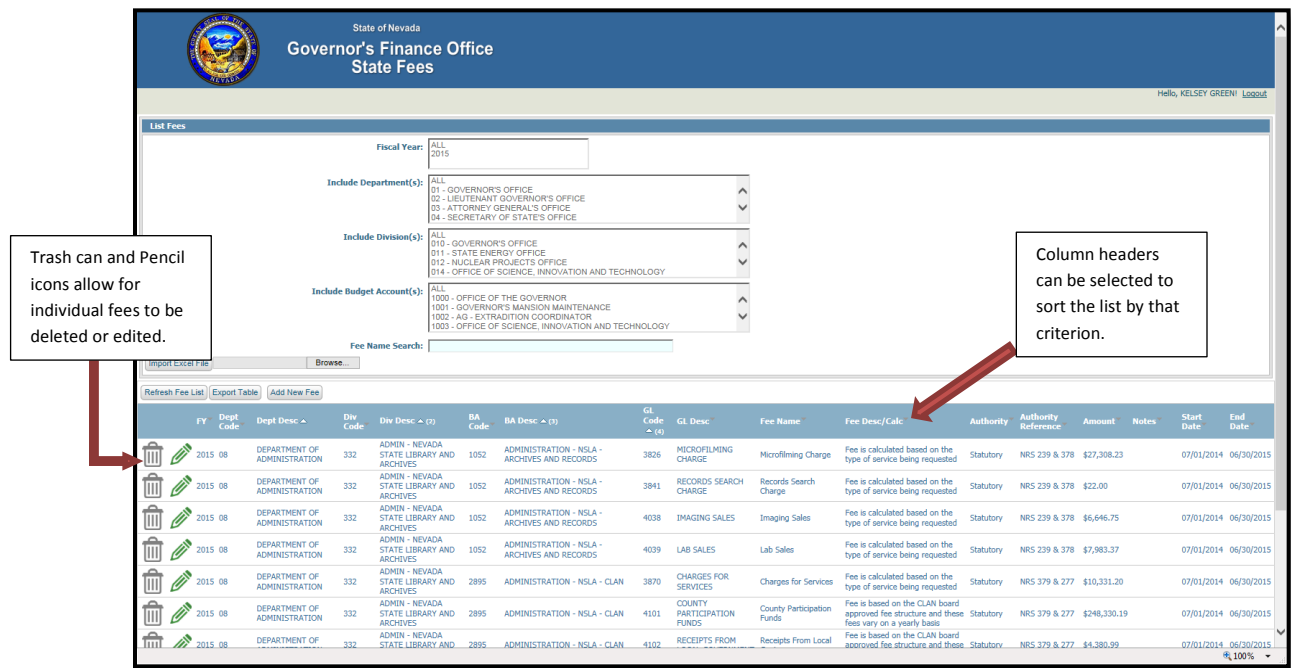

### <span id="page-3-0"></span>**Add/Edit Fee Screen**

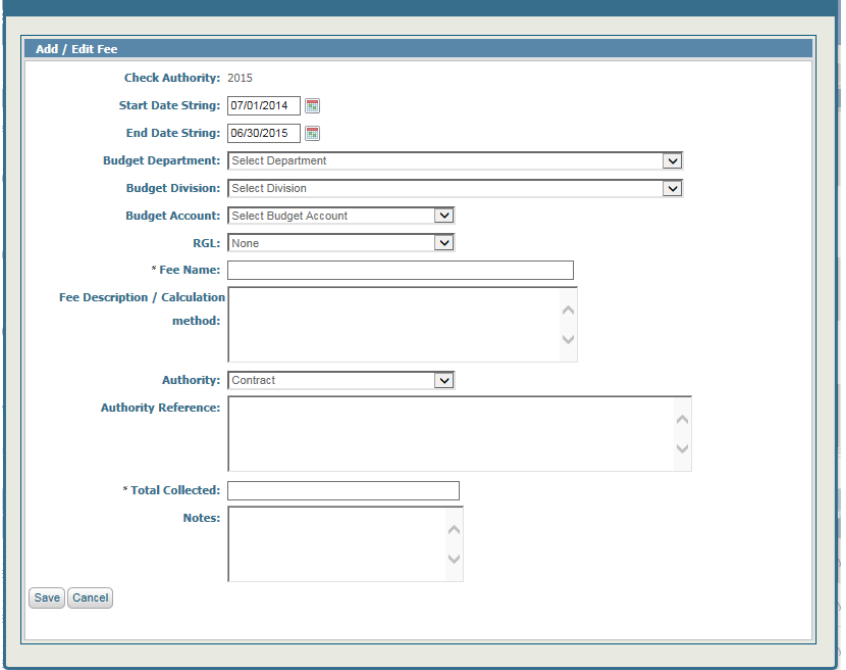

The Add/Edit Fee screen can be accessed by clicking the Add New Fee button from the List Fees screen. This screen allows users to manually enter a new fee by selecting from drop downs or typing into the text boxes. Any required fields are denoted with an asterisk (\*). This screen can also be used to edit an existing fee, in which case the available fee information will be prepopulated and editable.

## <span id="page-3-1"></span>**State Fees Functions**

#### <span id="page-3-2"></span>**Fee Search**

The List Fees screen includes filters for Fiscal Year, Department, Division, Budget Account as well as Fee Name. Multiple selections can be made from each of the list boxes (Dept, Div, & BA) by holding CTRL and selecting the desired options. The same method can be used to unselect options in the list.

**TIP:** The selections are not hierarchical. For example, if you select Department 01-Governor's Office and Budget Account xxxx, the system will show EVERYTHING in Department 01 AND EVERYTHING in the selected Budget Account. To show just the fees within a specific budget account, select ONLY that item as the filter.

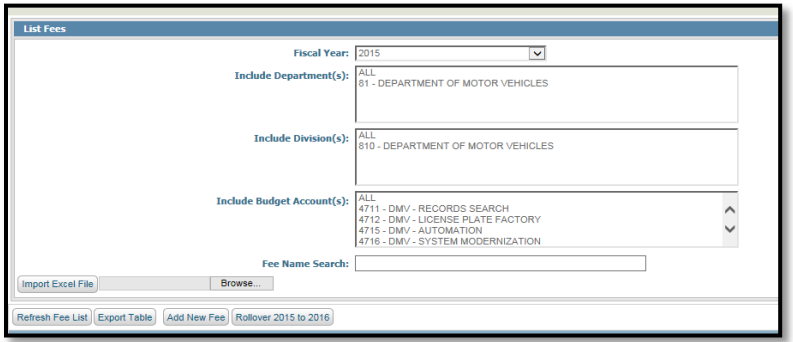

## <span id="page-4-0"></span>**Exporting Fees Table**

The State Fees application allows users to export the Fee List to an Excel or CSV file type. Once the desired Fees List is filtered and displayed, clicking the Export Table button will prompt to Open or Save the file. This can be edited by adding or editing the fee information. All column headers and formats should remain the same in order to maintain consistency for importing.

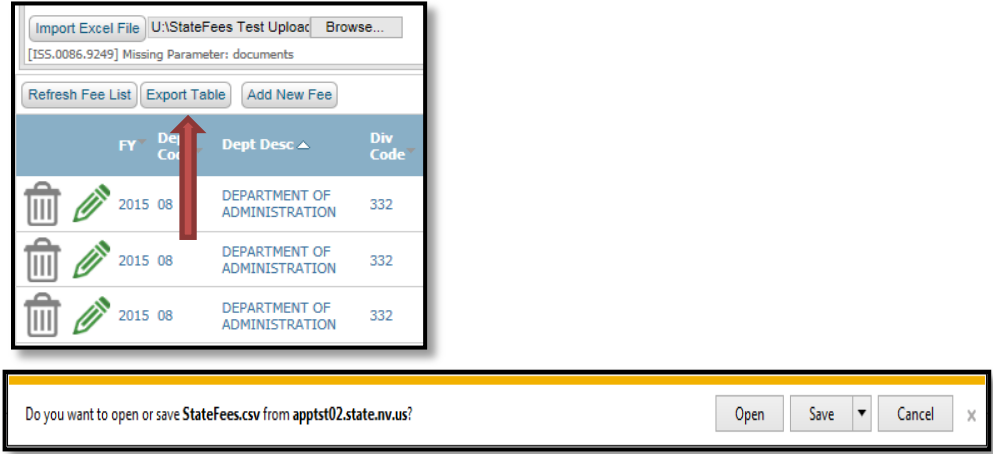

#### <span id="page-4-1"></span>**Importing Fees**

The import functionality in State Fees uses a standard file browse function to select and upload a file of a specific type and format. The system currently accepts .xls, .xlxs, or .csv file formats. By exporting any set of fee data, the system will automatically generate a file in the proper format. The fee data can be updated in the same file and imported back in, with the updated information.

**NOTE:** The file format and columns should not be altered. Doing so will cause the system to reject the file upon import.

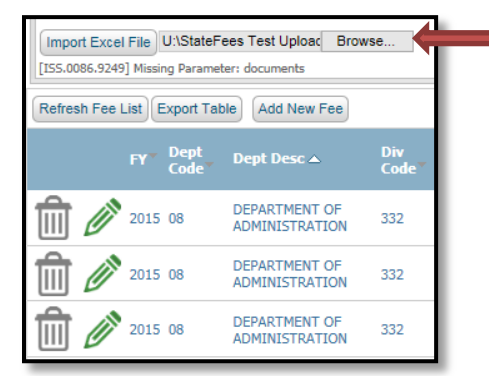

Once the desired file has been selected, clicking the *Import Excel File* button will import the list of fees. A confirmation message will presented detailing the records added and/or updated.

**NOTE:** Any changes to the Fee Name, Budget Account or RGL will create a new record. Any changes to the status or fee dates will be ignored during the Import process as well.

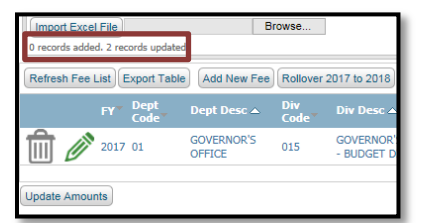

#### <span id="page-5-0"></span>**Adding New Fees**

Adding new fees to the database can be completed in two ways. Individual fees can be added by clicking the *Add New*  Fee button. This action will open the [Add/Edit Fee](#page-3-0) window for manual entry of the single fee data.

Users can also add multiple lines of fee data by adding them to the exported fee excel sheet and importing it back into the State Fees system as explained above.

**NOTE:** The system will not accept duplicate fee names. If a fee is being collected with a new amount, the fee should be recreated with a slightly different name (ex – ABC Fee – Revised).

#### <span id="page-5-1"></span>**Deleting Fees**

With the appropriate role, fees can be deleted from the system by simply clicking the Trash Can icon.  $\frac{1}{\|u\|}$  Only fees that are in the status of "New" for the current fiscal year can be deleted.

**NOTE:** Fee data should NOT be deleted unless the fee is no longer being collected. At such time, the fee would be marked as "Eliminated" for statistical purposes. Update the End Date field to reflect the date the fee was no longer collected. If fee details change, the current fee can be ended as Eliminated and a new fee can be created.

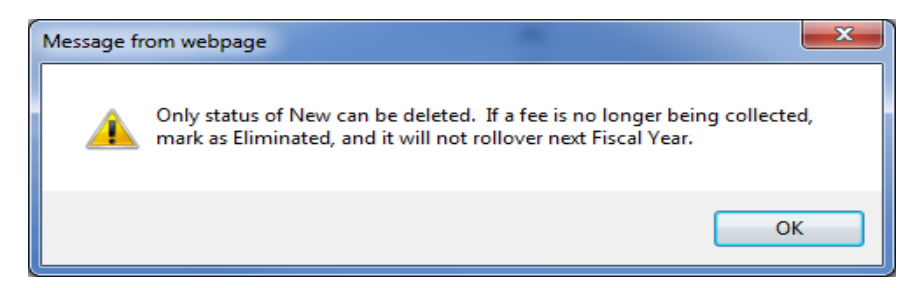

#### <span id="page-5-2"></span>**Editing Existing Fees**

Toedit an already existing fee, you can click the Pencil incon to bring up the [Add/Edit Fee](#page-3-0) pop up window. The window should open with all of the existing information prepopulated in the fields. After the desired changes have been made, clicking Save will close the window and the edits will be reflected in the Fee List.

If you wish to update several records at one time, the full list of fees can be exported into an Excel or CSV file. The mass change can be made to the cells within that file and re-imported into the system (see Exporting & Importing instructions above).

Each year, the system will rollover all of the fees from the prior fiscal year into the current year. The system will automatically populate the amount from the Advantage system.

**NOTE:** If the fee is being split, the system will display the total fee amount from Advantage in each of the different iterations of the fee. Manually enter or update the divided amounts in the fee amount field.

Fee amounts can be entered or updated from the Fee List table without having to open the Add/Edit window for each fee. Once the fee amounts have been entered or updated, clicking the *Update Amount* button at the bottom of the screen will save the changes.

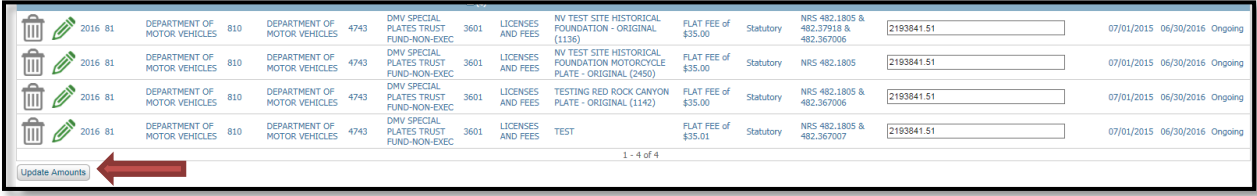